# Portal de Apoio à Cobrança-Web

### **1. Apresentação**

O objetivo do portal de cobrança é propiciar ao cliente um meio mais rápido, independente e menos oneroso de consultar suas pendências financeiras junto à empresa, bem como uma forma de solicitar a 2ª via de uma duplicata extraviada, através de uma ferramenta cada vez mais utilizada, a internet. Para uma melhor utilização do sistema recomendamos a utilização de uma resolução de tela mínima com 1024 x 768 pixels.

#### **2. Endereço do site**

O endereço web para acessar o portal é: [http://portal.bouton.com.br](http://portal.bouton.com.br/) Direcionando para uma página semelhante à apresentada abaixo. Onde o cliente terá de acessar o link 2ª Via de Duplicata.

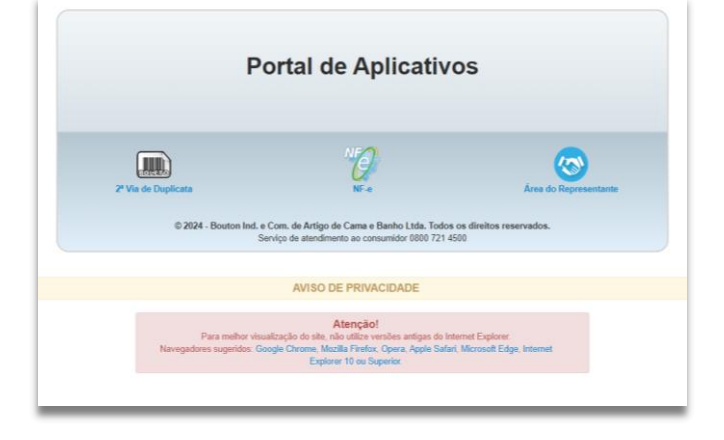

*Figura 1 - Tela inicial do portal Bouton*

### **3. Acesso ao sistema**

O acesso ao sistema é feito de acordo com o usuário e senha fornecidos pelo departamento financeiro da empresa no ato do cadastro, e que pode ser readquirido junto ao mesmo. Para acessar o sistema, preencha com os dados fornecidos (login e senha) e em seguida clique em "LOGIN", caso não tenha certeza das informações preenchidas, clique em "CANCELAR", para limpar todas as informações e recomeçar o processo.

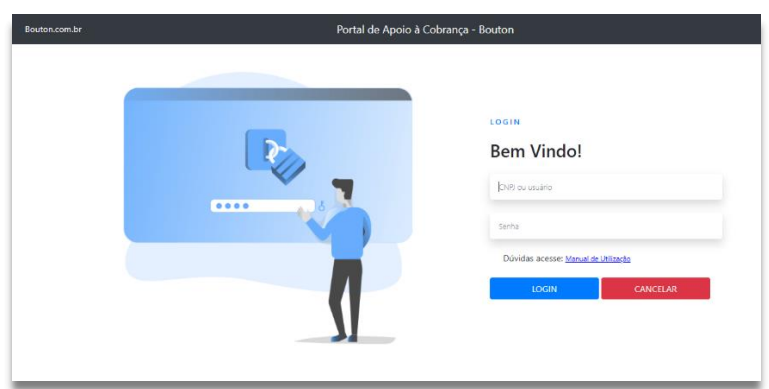

*Figura 2 - Tela de login e acesso ao sistema*

## **4. Funcionalidades**

### **4.1. Consulta de Duplicatas**

Para realizar uma consulta das duplicatas em aberto junto à empresa, basta o usuário selecionar o período desejado e clicar no botão Filtrar, vale lembrar que o filtro é feito de acordo com a data de vencimento das duplicatas. Por padrão, o site carrega automaticamente um período com data inicial de 90 (noventa) dias antes e 90 (noventa) dias após a data da pesquisa, porém é de livre escolha a alteração deste período. É importante frisar que, caso o cliente possua filiais, as duplicatas destas lojas também serão listadas na consulta. Segue abaixo figura explicativa.

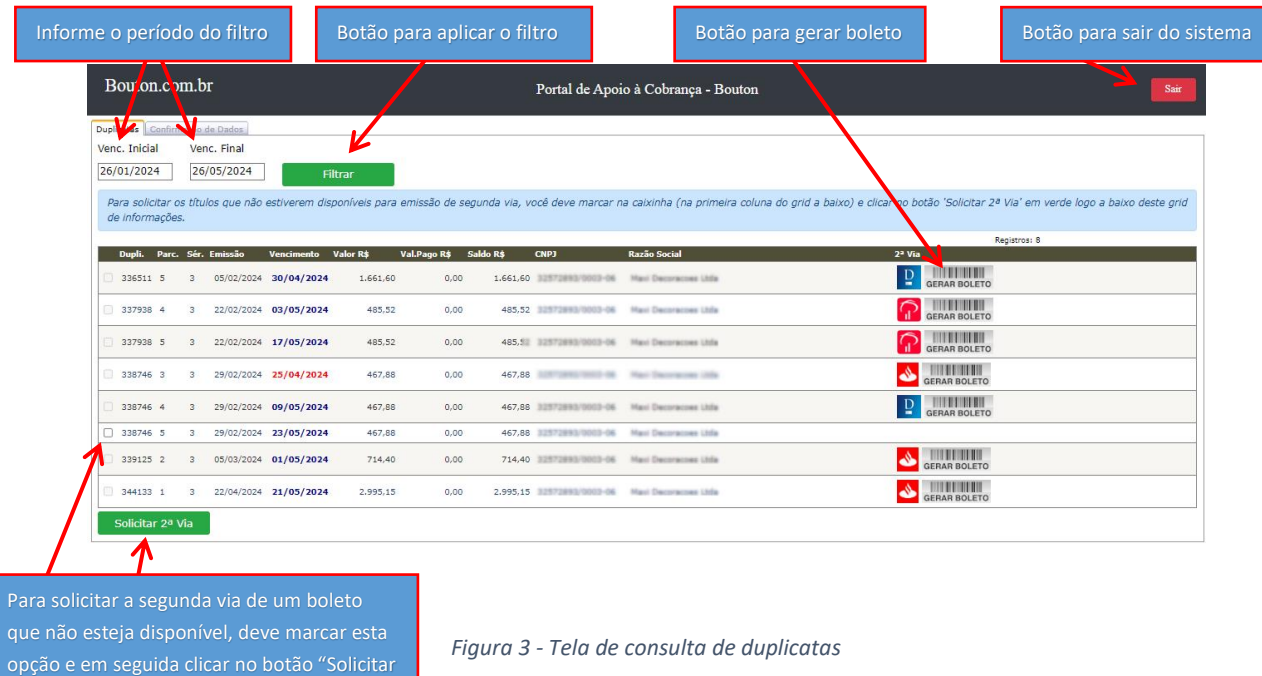

#### **4.2. Solicitação de 2ª Via.**

Outra funcionalidade do portal é permitir ao usuário solicitar a 2ª via de suas duplicatas que não estejam em cobranças disponíveis no momento da consulta (pode ocorrer por estar muito tempo em atraso ou em bancos que não disponibilizem a emissão de segunda via online). Para efetuar essa operação o usuário deve selecionar a(s) duplicata(s) desejada(s), através da primeira coluna do lado esquerdo do formulário, e clicar no botão **Solicitar 2ª Via**, que fica no canto esquerdo inferior do mesmo, dando início ao processo. Segue abaixo exemplo.

| Bouton.com.br                                                                                                    | Portal de Apoio à Cobrança - Bouton                                                                                                    | Sair                                                                                                    |
|----------------------------------------------------------------------------------------------------|----------------------------------------------------------------------------------------------------|----------------------------------------------------------------------------------------------------|
| Duplicatas Confirmação de Dados<br>Venc. Final<br>Venc. Inicial<br>26/01/2024<br>26/05/2024<br>Filtrar<br>Para solicitar os títulos que não estiverem disponíveis para emissão de segunda via, você deve marcar na caixinha (na primeira coluna do grid a baixo) e clicar no botão 'Solicitar 2ª Via' em verde logo a baixo deste grid<br>de informações. |                                                                                                    |                                                                                                    |
| Parc. Sér. Emissão<br>Vencimento<br>Dupli.<br>05/02/2024 30/04/202<br>336511 5<br>105/202<br>22/02/2024<br>337938 4<br>്രമ<br>R<br>$2024$ 17/05/202<br>337938 5<br>29/02/2024<br>338746 3<br>04/202                                                                                                    | Para solicitar a segunda via de um boleto<br>que não esteja disponível, deve marcar esta<br>opção e em seguida clicar no botão "Solicitar<br>2ª Via"                                                                                                    | Registros: 8<br>2ª Via<br><b>THEFT IN THE TIME</b><br>₽<br><b>GERAR BOLETO</b><br><b>GERAR BOLETO</b><br><b>GERAR BOLETO</b><br><b>THE RESIDENCE</b><br><b>GERAR BOLETO</b> |
| 29/02/202<br>09/05/2024<br>3<br>338746 5<br>29/02/2024 23/05/2024<br>3<br>03/2024 01/05/2024<br>339125 2<br>22/04/2024 21/05/2024<br>344133 1                                                                                                    | 467.88<br>0.00<br>467.88 32572893/0003-06<br>Maxi Decoracoes Ltda<br>467.88<br>0,00<br>467,88 NUMEROUS MILL OF STREET DESCRIPTION OF<br>LUSTERIAN GOLD-OK Hard Decoracions Ltda<br>714.40<br>714.40<br>0.00<br>2.995.15<br>0.00<br>2.995.15 32572893/0003-06 Maxi Decoracoes Ltda | <b>THE REAL PROPERTY</b><br>₽<br><b>GERAR BOLETO</b><br><b>THE REPORT OF</b><br><b>GERAR BOLETO</b><br><b>GERAR BOLETO</b>                                                  |
| Solicitar 2ª Via                                                                                                    |                                                                                                    |                                                                                                    |

*Figura 4 - Exemplo de solicitação de segunda via de título não disponível.*

A partir deste clique o usuário será direcionado para tela de confirmação de dados antes do envio da solicitação. Nesta tela teremos a(s) duplicatas selecionadas conforme marcado na tela anterior, e o(s) endereço(s) de cobrança da(s) filial(ais), se os títulos selecionados forem de filiais diferentes, serão listados mais de um endereço nesta segunda tela, caso contrário apenas um registro normal.

O usuário deve se certificar que tenha selecionado realmente os títulos desejados. Feita a confirmação visual dos dados, o usuário tem duas opções, confirmar ou não a solicitação de 2ª via.

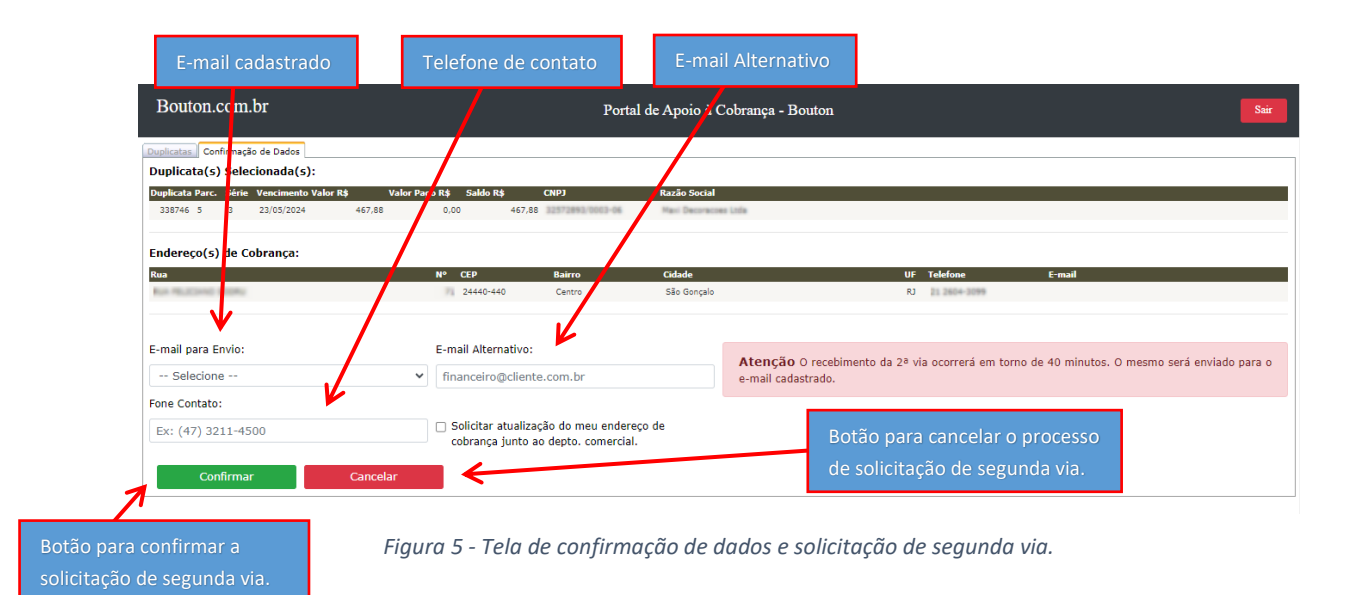

Caso deseje cancelar o processo de solicitação de segunda via do(s) título(s) selecionado(s), basta clicar no botão **Cancelar**, e imediatamente será redirecionado para tela de consulta de duplicatas onde você pode redefinir sua pesquisa. Vale ressaltar que o botão **Voltar** do seu navegador de internet não tem o mesmo propósito, logo, não terá o mesmo efeito. Portanto, sempre que desejar retornar a tela inicial de consulta, clique no botão **Cancelar**.

Caso as duplicatas estejam corretas, o próximo passo é bastante simples. Selecione um e-mail pré-cadastrado, conforme é apresentado na opção "**E-mail para Envio**", e/ou, informe um e-mail alternativo na caixa "**E-mail**  alternativo", com base nestas informações de e-mails que nosso departamento financeiro retornará a 2<sup>ª</sup> via do(s) título(s) selecionado(s).

Antes de confirmar verifique se o endereço de cobrança que foi listado, está de acordo com o real, se por ventura algum dado preenchido ali estiver errado a opção "**Solicitar atualização do meu endereço de cobrança junto ao departamento comercial**" deverá ser marcada, dessa forma, assim que o processo for finalizado, nosso departamento Comercial será avisado quanto à necessidade de atualização do endereço e entrará em contato com o cliente para corrigir as informações de cadastro, para tanto será necessário que um telefone para contato seja informado, e o portal exigirá este telefone antes de confirmar a operação. Tendo visto isto, cabe ao usuário confirmar a transação, basta clicar no botão **Confirmar,** neste momento nosso departamento financeiro receberá um e-mail com as devidas informações sobre a duplicata e instruções. A partir disso estarão providenciando sua solicitação e retornarão à 2ª via nos e-mails informados. Isso significa que a 2ª via não será remetida instantaneamente para seu e-mail, dependerá dos procedimentos existentes para a geração da mesma.

Após a conclusão será emitida uma mensagem confirmando o envio da sua solicitação. Com a confirmação desta mensagem o usuário será direcionado para a tela inicial, de consulta de duplicatas. Caso esta mensagem não seja emitida, sua solicitação não foi finalizada, então, revise os passos necessários e confirme.